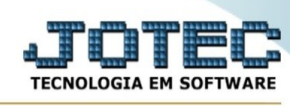

## **- Atualização / Gera arquivo de revendedores**

Para entrar na tela de gera arquivo de revendedores:

- Abrir menu **Atualizações** na tela principal.
- Clicar no item **Gera arquivo de revendedores**.
- Aparecerá a tela :

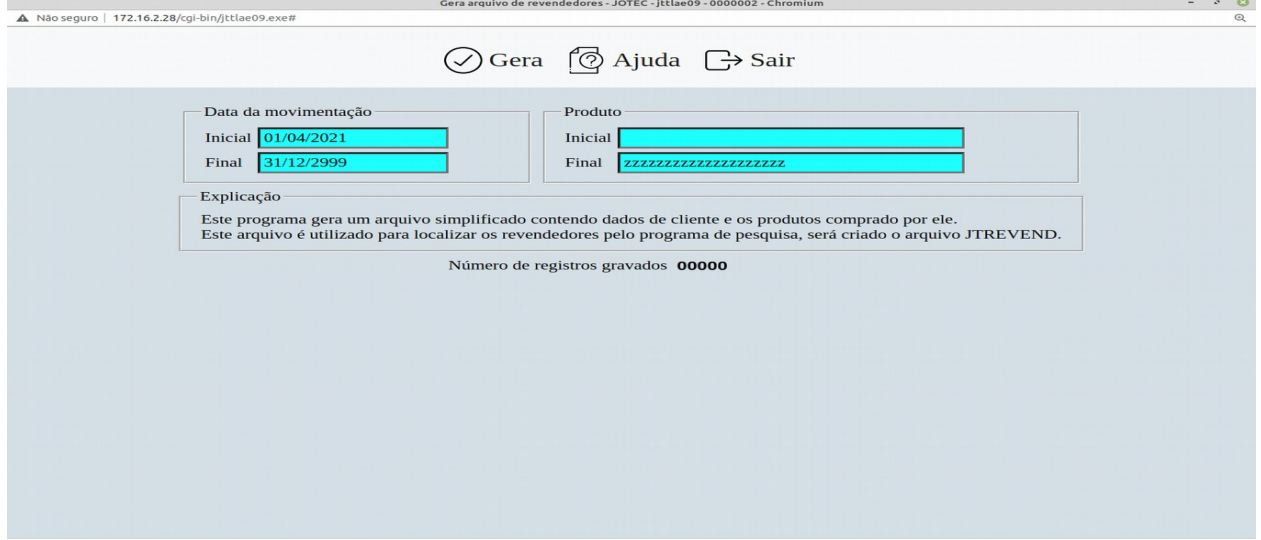

## **Ícones e teclas de atalho da tela:**

 $Clicar$   $\overline{\mathbf{B}}$  = Confirma pesquisa

Clicar  $\frac{1}{2}$  ou pressionar Shift+F3 ou Esc = Fim.

Clicar **P** para consultar o manual desta tela.

Explicação : Este programa gera um arquivo simplificado contendo dados de cliente e os produtos comprado por ele.

Este arquivo é utilizado para localizar os revendedores pelo programa de pesquisa, será criado a tabela JTREVEND.

**Data da movimentação :** Informar neste campo a data inicial e final da movimentação a ser considerada para a geração do arquivo. Este campo será exibido com os campos preenchidos pelo sistema com datas pré-definidas para agilizar a geração do arquivo, pois se sua tabela de movimentação de estoque for muito grande podera demorar algum tempo.

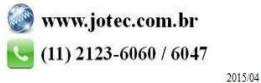

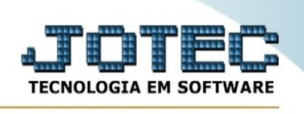

**Produto :** Informar neste campo o código do produto inicial e final a ser considerado para a geração do arquivo. Caso desejar considerar todos os produtos, deixar o campo inicial em branco e o final preenchido com letras Z, conforme o padrão informado pelo sistema.

## **Número de registro**

**gravados :** Este campo será preenchido pelo sistema com o número de registros gravados na tabela JTREVEND.

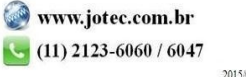